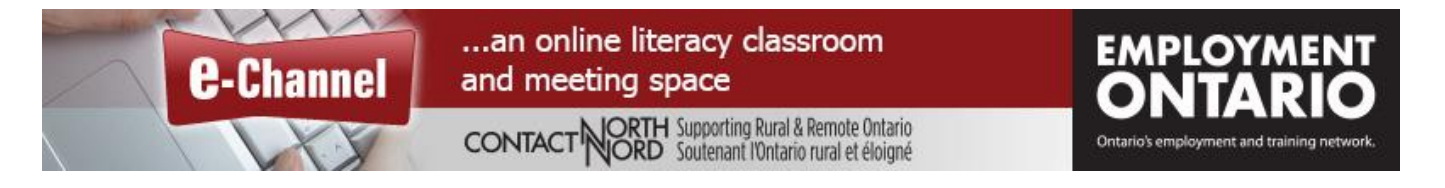

## **Mobile Participant – Quick Reference Card – Adobe Connect 11.2**

Log into your session from the e-Channel login page **or** by pasting the session link sent to you into your mobile device browser. **The Adobe Connect mobile app cannot currently be used.**

**Contact North | Contact Nord Helpdesk 1-888-850-4628, Monday to Friday, 7:30am ET – 10:30pm ET**

## **1. To login to your session from the e-Channel login page**

 $\overline{F}$ 而  $\triangleright$  $\ddot{z}$ 

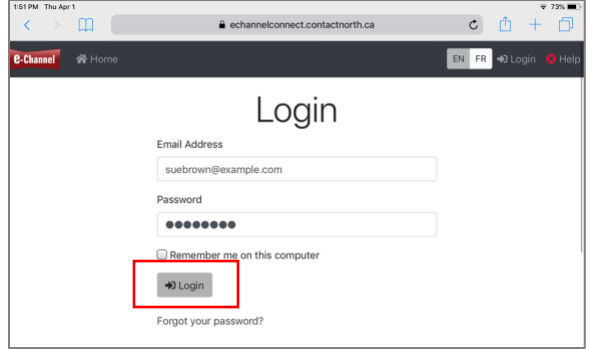

**Go to [echannelconnect.contactnorth.ca](https://echannelconnect.contactnorth.ca/) on your device's web browser** then enter your email address and password. Tap **Login**.

Once logged in, you will see your "My Sessions" page.

Find the session you want to attend and tap "**Attend**".

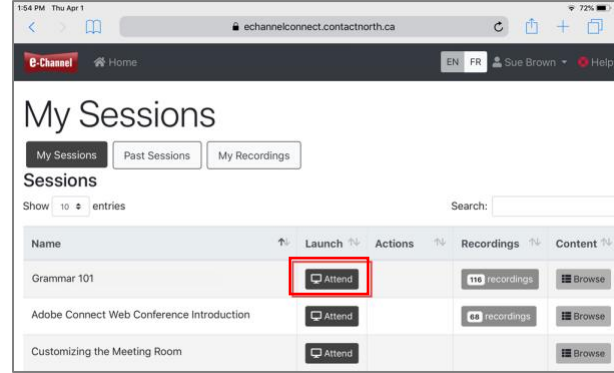

## **2. To login to your session using a link**

Please join me in the following Adobe Connect Meeting.

Adobe Connect - Invitation to Grammar 101 Inbox

 $\leftarrow$ 

Summary

Tap the session link you received, then tap on **Registered User**. Enter your email address and password. (If you do not have a login, select **Guest** and type your name. Tap **Enter Room**. The select **Open in Browser**. The mobile application

 $C^{\prime}$ 

Grammar 101

 $\mathbb{R}$ 

**Adobe Connect** 

a echannelconne

is not currently working.

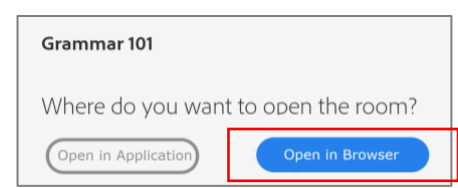

Meeting Name: Grammar 101 **Registered User** Gues Summary<br>Invited By: Meeting Host (host@example.com)<br>When: Wed Mar 24 2021 13:00:00 - Wed Mar 24 2021 14:00:00<br>Time Zone: GMT-0300 (Atlantic Daylight Time) suebrown@example.com Password To join the meeting: https://actest.contactnorth.ca/kzgr101/ **Enter Room** 

 $\tau_{\alpha}^{\prime}$ 

For more Adobe Connect resources, see [echannelconnect.contactnorth.ca/help/](https://echannelconnect.contactnorth.ca/help/participant)participant.

## **Adobe Connect 11.2 Mobile** *Browser* **Participant**

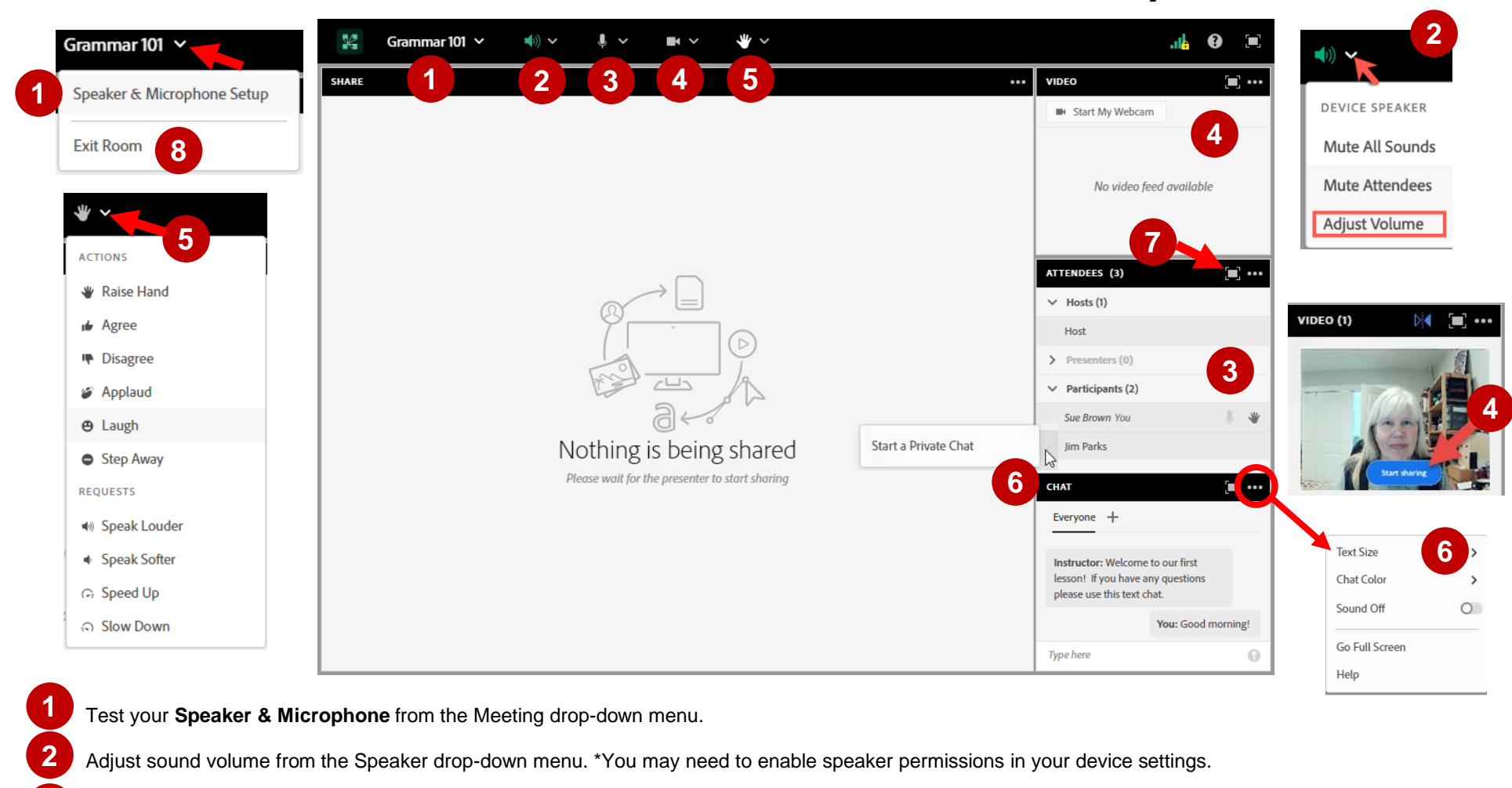

- If the host enables your microphone, you will see a grey microphone in the Menu bar **tap to turn on the microphone, tap again to mute the microphone. \*** You may need to enable microphone permissions in your device settings. **3**
- If enabled, you can share your webcamera by tapping the **Start My Webcam** button on the Video pod or the webcam icon in the Menu Bar. Preview your webcamera image, then tap Start Sharing to share your video with all participants. **\*** You may need to enable camera permissions on your device settings. **4**
- Tap the hand icon to **raise your hand**. Show other feedback agree, disagree, laugh, applaud, step away, by clicking the drop-down arrow beside the hand. Your feedback icons show beside your name in the Attendees pod. To remove a feedback icon, click it again. Laugh and applaud disappear after a few seconds. **5**
	- To use **Everyone Chat**: type in the Chat pod and **tap the Send arrow**. The menu in the top right corner of the Chat pod sets Chat font size, colour and notifications*. If private chat is enabled*, use the **+** to start a private chat or tap on an Attendee's name and tap Start a Private Chat.

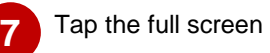

ŗ ĺ

**6**

**8**

Tap the full screen icon **the 1** to enlarge a pod. Tap again to return to normal size. Mobile in browser users can use File downloads and Web Links.